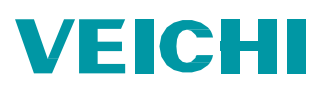

## **SD700 Servo Sürücü & Fatek PLC Haberleşme Uygulaması**

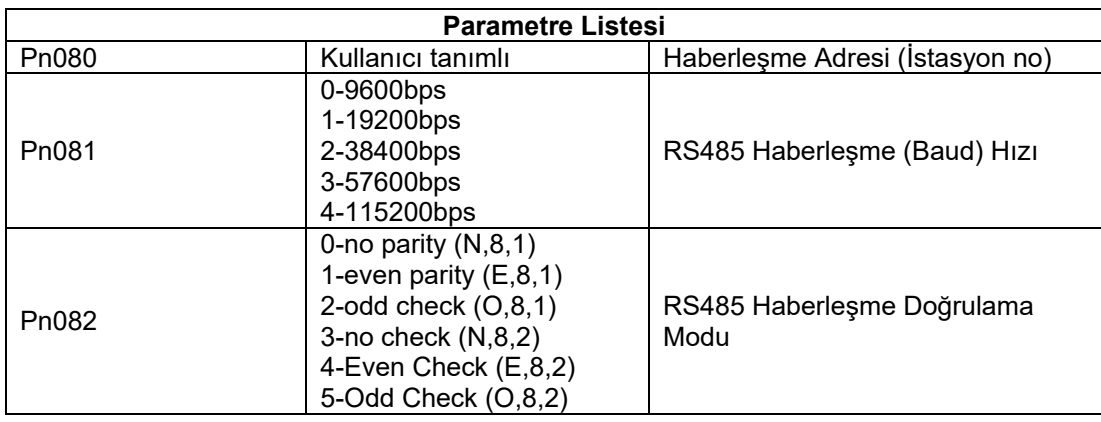

SD700 Servo Sürücü haberleşme ayarları için aşağıdaki parametreleri ayarlayınız.

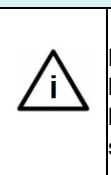

**Not** 

Bu kullanım kılavuzunun amacı SD700 servo sürücü ve Fatek PLC'yi RS485 haberleşme kapısı üzerinden haberleştirmektir. Bu uygulamada Modbus haberleşme protokolü kullanılmaktadır. Haberleşmenin gerçekleşebilmesi için haberleşme ayarlarının PLC ve sürücüde birebir aynı olması gerekmektedir.

Fatek PLC haberleşme ayarları için aşağıdaki adımları takip ediniz.

- 1. WinProladder yazılımını çalıştırınız ve PLC'ye çevrimiçi olarak bağlanınız.
- 2. PLC/Ayarlar yolunu izleyiniz ve kullanmış olduğunuz porta tıklayınız. Port numarasını kullanmış olduğunuz haberleşme modülünün üzerine bakarak bulabilirsiniz.
- 3. Haberleşme port ayarlarını sürücü ile birebir aynı olarak ayarlayınız. Ve protokol Modbus RTU olarak seçiniz.

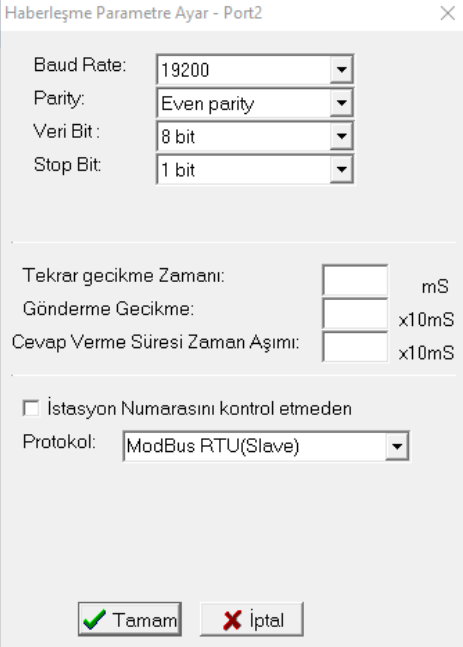

![](_page_1_Picture_0.jpeg)

- 4. 150 numaralı (FUN 150) Modbus fonksiyonunu Ladder programınıza ekleyiniz.
- 5. Pt kısmına kullandığınız port numarasını giriniz.
- 6. SR kısmına bir register giriniz. Bu register kullanacağınız Modbus adres tablosunun başlangıç adresi olacaktır. Modbus adres tablosu uzadıkça girdiğiniz register ve sonrasındakiler kullanılmaya başlanacaktır. Bu adreslerin programın kalan kısımlarında kullanılmadığına emin olunuz.
- 7. WR kısmına bir register giriniz. Bu register fonksiyonun çalışma bölgesidir. Ve kendisinden sonraki 7 register bu fonksiyon tarafından kullanılacaktır. Bu adreslerin programın kalan kısımlarında kullanılmadığına emin olunuz.
- 8. Fonksiyonu Ladder diyagrama ekledikten sonra fonksiyonun EN girişine hangi portu kullanıyorsanız o portun meşgul bitinin açık kontağını ekleyiniz. Port numarası haberleşme modülü üzerinde yazmaktadır. İlgili bitler aşağıdaki gibidir.

![](_page_1_Picture_141.jpeg)

- 9. Fonksiyonu seçiniz ve Z tuşuna basınız.
- 10. Tablonuza bir isim veriniz ve bu adımı tamamlayınız.
- 11. Ekle butonuna tıklayınız.

![](_page_1_Picture_142.jpeg)

- : Sürücü Pn080 parametresindeki değeri giriniz. : Oku veya yaz : 1, 16 bitlik paket anlamına gelir. Ardışık işlem yapılacaksa bu değer uygun olarak girilir. : PLC adresi (Okumanın ya da yazmanın yapılacağı)
- Slave Veri... : Servo Modbus adresi

![](_page_1_Picture_143.jpeg)

- 12. Servo sürücü Modbus adresleri için forum.veichi.com.tr adresini ziyaret edebilirsiniz.
- 13. Servo sürücü için Modbus adresi şu şekilde bulunur.
	- a. Örneğin Pn204 için 204 on altılı (hexadecimal) bir değerdir. Onlu (desimal) karşılığı 516'dır.
	- b. 516 + 1 = 517
	- c. 517 + 40000 = 40517 adresi bulunmuş olur. Bu adresin 32 bit olduğu unutulmamalıdır.

![](_page_2_Picture_0.jpeg)

Fatek PLC ve SD700 Servo Sürücü haberleşme bağlantı şeması

![](_page_2_Figure_2.jpeg)

FBs-CB5

**SD700 CN6-A** 

![](_page_2_Figure_5.jpeg)

## **VEICHI**

ʻi

## Çoklu cihaz bağlantısı

![](_page_3_Picture_2.jpeg)

## **Not**

Çoklu cihaz bağlantısı yapılacak ise her slave cihazın istasyon numarası farklı olmalıdır. İstasyon numarası Pn080 parametresinden değiştirilir.

![](_page_3_Picture_72.jpeg)